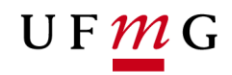

COORDENAÇÃO **DOS SISTEMAS ACADÊMICOS** 

### **ROTEIRO PARA REQUERIMENTO**

## **Transformação de matrícula regular em matrícula isolada para estudantes em processo de desligamento**

**Função: Estudante**

Belo Horizonte Novembro de 2019 Versão 1.0 (13/12/2019) UFMG

Revisado por: CSA – PROGRAD – DRCA

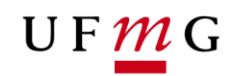

#### **1. Solicitação de transformação de matrícula regular em matrícula isolada na UFMG para estudantes em processo de desligamento**

#### **1.1. Condições para requerer**

- a) Ter sido desligado da UFMG nos termos da alínea "a" inciso II do Artigo 41 do Regimento Geral da UFMG e Incisos I, II, IV e VI do Artigo 87 das Normas Gerais de Graduação da UFMG.
- b) Ter protocolado requerimento de revisão de desligamento conforme previsto no inciso I do Artigo 90 das Normas Gerais de Graduação da UFMG.

#### **2. Como requerer a transformação de matrícula regular em matrícula isolada**

#### **2.1. Onde solicitar: Requerimento** *online* **via SiGA**

- a) Acessar o SiGA via **Minha UFMG**
- *b)* Selecionar **Meus Requerimentos de Ocorrências** *([Figura 1](#page-2-0))*
- c) Criar **novo requerimento** *([Figura 2](#page-2-1))*
- d) Selecionar tipo de requerimento **Transformação de matrícula regular em matrícula isolada** *([Figura 3](#page-2-2))*
- e) Selecionar **continuar**
- f) Ler com atenção as **regras para inserção dos arquivos** *([Figura 4](#page-3-0))*
- *g)* Inserir um arquivo de **identificação** conforme recomendado. *([Figura 4](#page-3-0))*
- *h)* Se necessário acrescentar **informações adicionais** que julgar relevante. *([Figura 4](#page-3-0))*
- i) Ler e aceitar o **termo de compromisso** para requerimento de revisão de desligamento. *([Figura 4](#page-3-0))*
- j) Salvar e enviar o **requerimento**. *([Figura 4](#page-3-0))*
- k) Emitir o **relatório** do requerimento. *([Figura 5](#page-3-1)) ([Figura 6](#page-4-0))*
- l) **Acompanhar** o resultado. *([Figura 7](#page-4-1)) ([Figura 8](#page-4-2))*

É necessário acompanhar o resultado do seu requerimento e seguir as orientações contidas no documento.

Lembre-se que a matrícula isolada em atividades acadêmicas curriculares não gera nenhum vínculo institucional em curso de graduação da UFMG. Para solicitar a revisão do seu desligamento da UFMG, é necessário o preenchimento do requerimento de revisão de desligamento, também disponível em Meus Requerimentos de Ocorrência no SiGA.

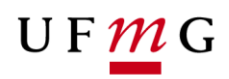

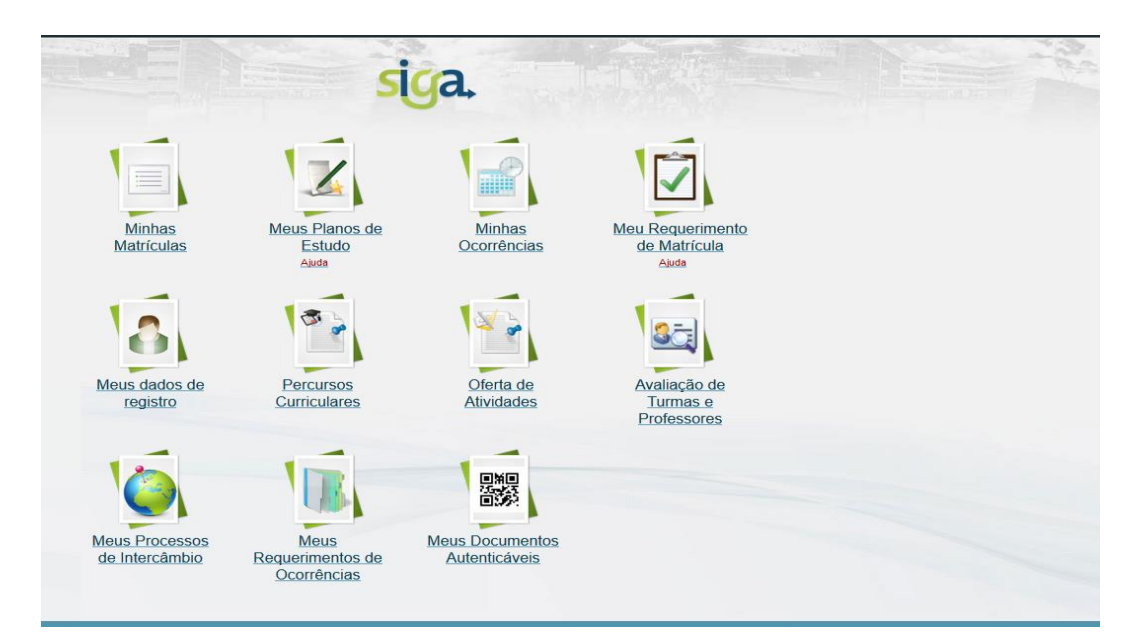

<span id="page-2-0"></span>*Figura 1*

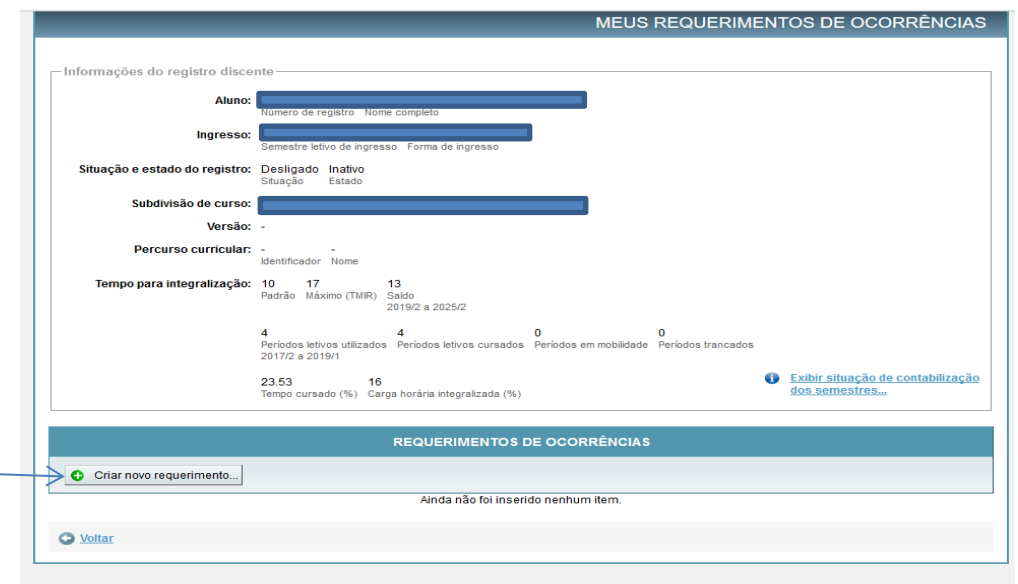

### <span id="page-2-1"></span>*Figura 2*

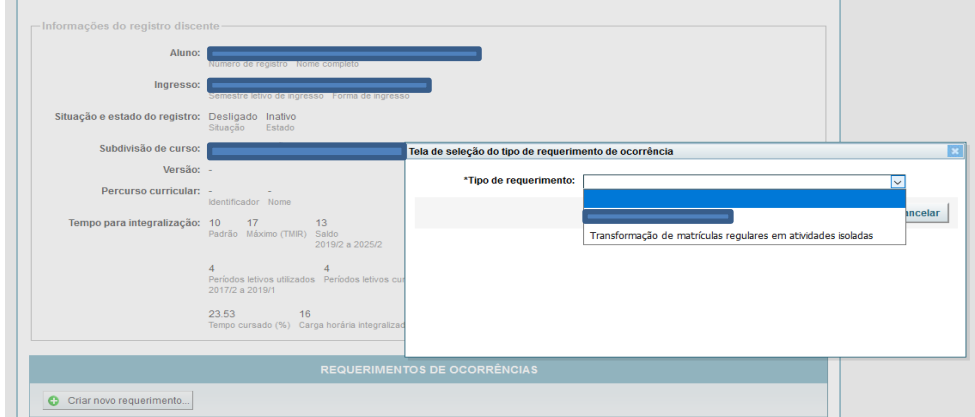

<span id="page-2-2"></span>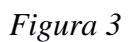

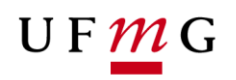

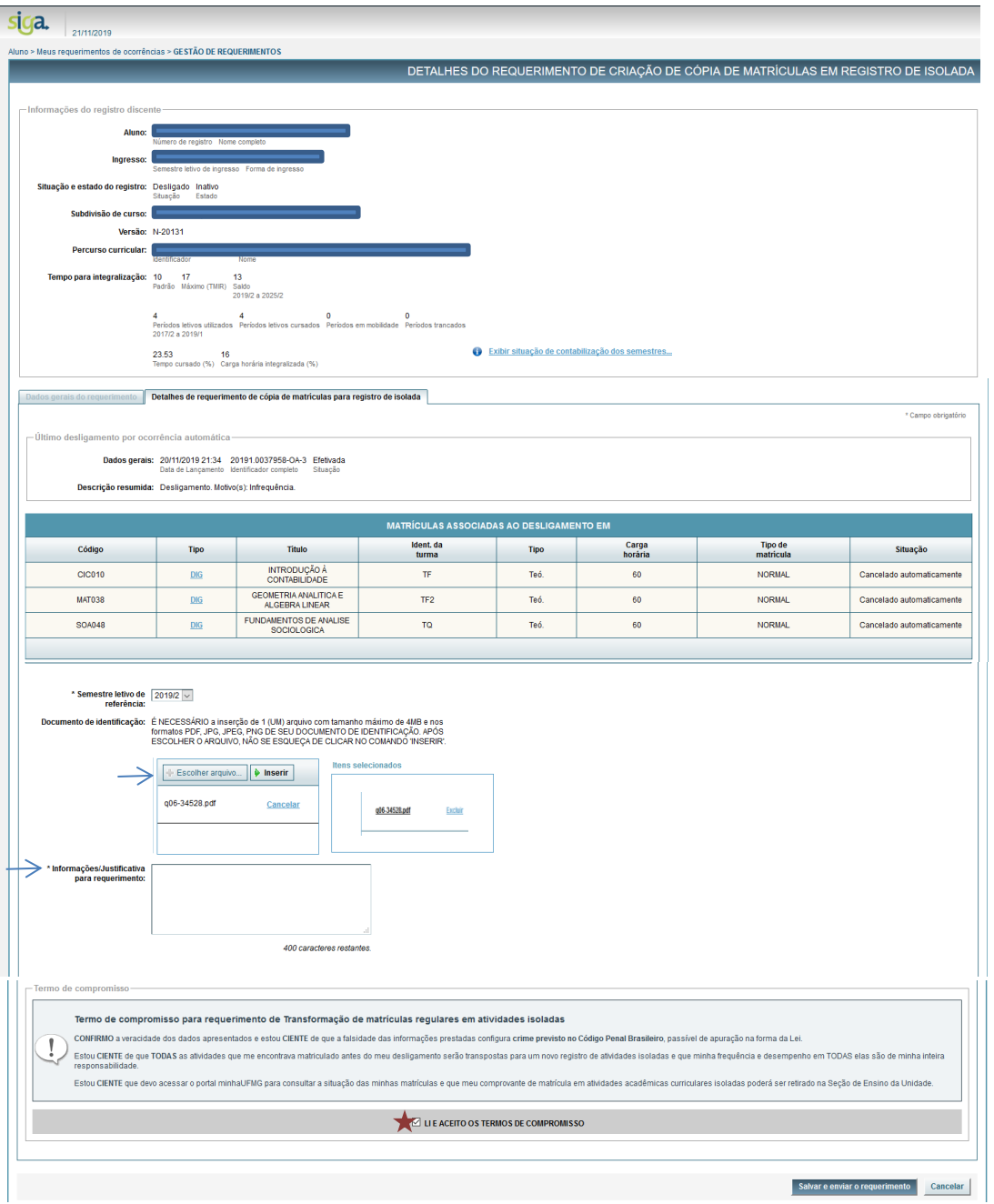

#### <span id="page-3-0"></span>*Figura 4*

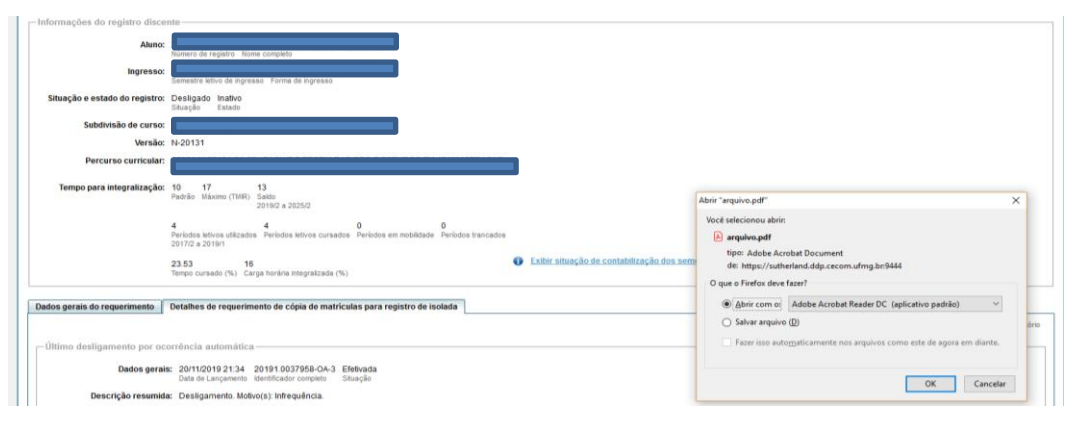

<span id="page-3-1"></span>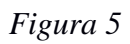

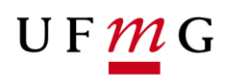

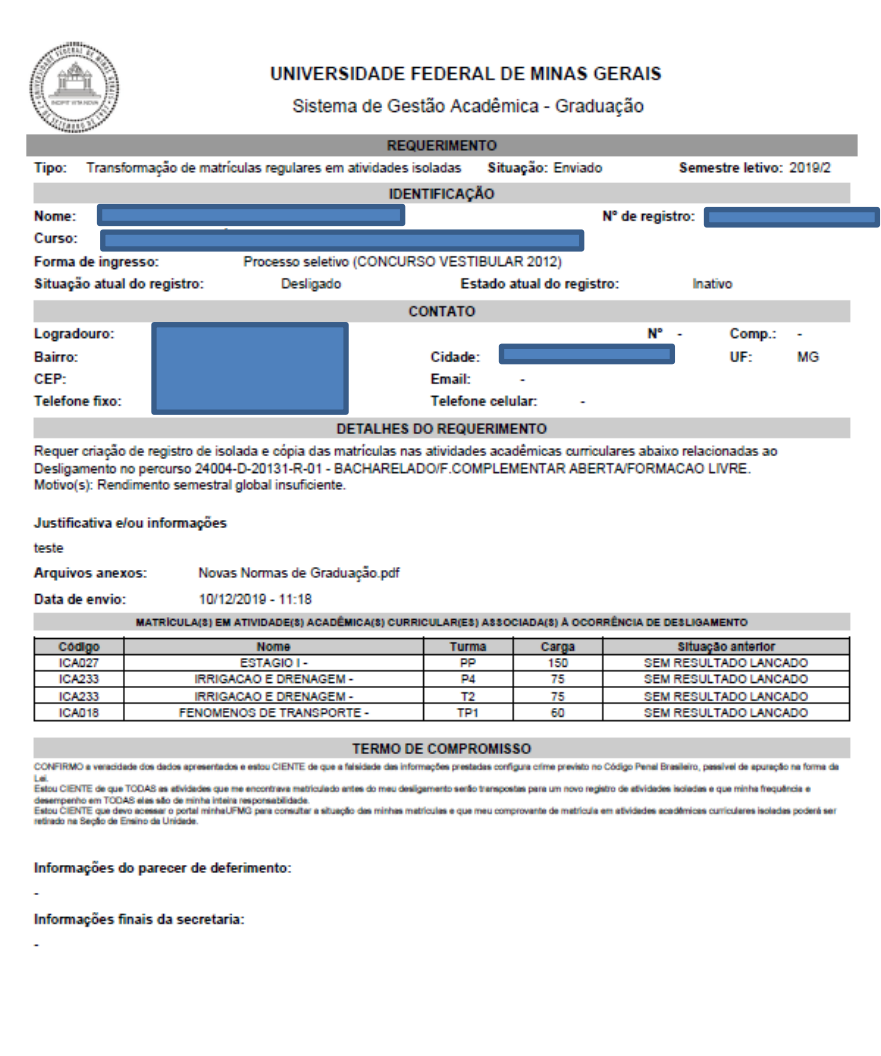

# <span id="page-4-0"></span>*Figura 6*

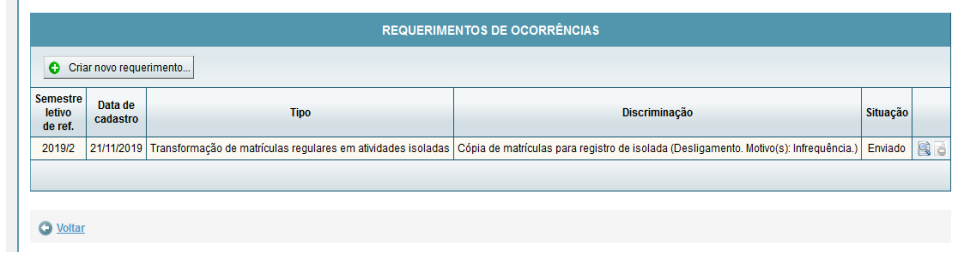

<span id="page-4-1"></span>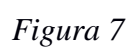

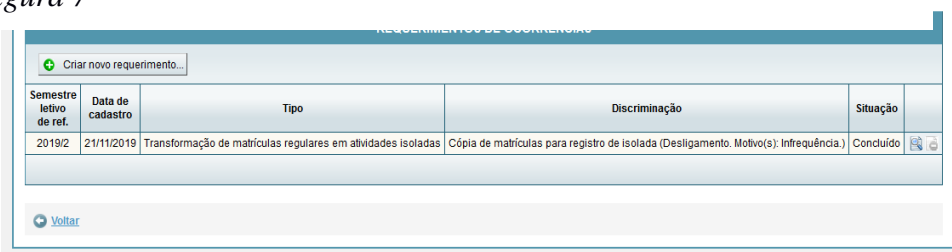

<span id="page-4-2"></span>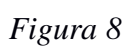